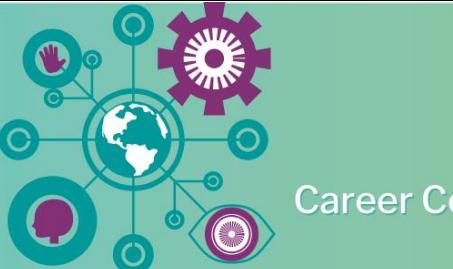

# **Handshake**

Career Coaching > Jobs + Internships > Career Events

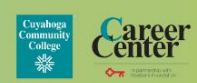

## **Registration for Career Events**

### **Logging In & Setting Up Your Account**

- 1. On a personal computer or laptop, go t[o https://tri-c.joinhandshake.com/stu.](https://tri-c.joinhandshake.com/stu)
- 2. Login with your Tri-C username and password.
- 3. Complete questions about your career and educational interests.
- 4. Upload your resume.

#### **Registering for an Event on Handshake**

#### **From a computer:**

- 1. Log into Handshake [\(https://tri-c.joinhandshake.com/stu\)](https://tri-c.joinhandshake.com/stu) using your Tri-C username and password.
- 2. Click on the "Events" tab on the left hand side of the screen.
- 3. Scroll through or search for the event you wish to attend.
- 4. Select the event.
- 5. Click on the "Register" button.

#### **From your phone:**

- 1. Download the Handshake app onto your phone.
- 2. Search for "Cuyahoga Community College" and select "School Login".
- 3. Log in with your Tri-C username and password.
- 4. Click on "Events" at the bottom of the screen.
- 5. Scroll through or search for the event you want to attend.
- 6. Select the event.
- 7. Click the "Register" button at the bottom of the page.

#### **Important information:**

- If your profile is private, you may receive a notification that you need to make it visible.
- Some (not all) events will navigate you to another page requesting more information.
- Be sure to record the date, time, and location.